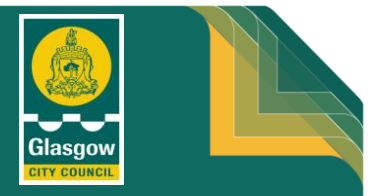

### **Guidance Notes for Home access to GOLD**

GOLD supports most web browsers; however some of the courses are not available for use with of you use "Firefox". If you are running a web browser that GOLD does not support, you will get the following message:

#### **"Oops! There is an issue with your computer"**

We are working on upgrading the courses to work with all web browsers and this work will be completed by the end of 2010.

#### **1. Setting Your PC to allow access to GOLD**

PCs have different screen resolutions, to use GOLD at home you will need to set your PC screen resolution to 1024x768. Here are some easy steps to help you do this:

- 1. Go to desktop and right click on your mouse
- 2. Select "Properties" from the drop down box
- 3. Click on "Settings"
- 4. Change colour your resolution to 1024x768
- 5. Click "Apply" to save the changes.

#### **2. How to access GOLD**

- Step 1 you will now need to either click on this link or copy and paste it to your address bar: http://tracking.brightwave.co.uk/Int/Glasgow/, then save it in your favourites
- Step 2.Your PC security could cause you to a "pop up blocker" box. If this happens the Steps 3 to 5 will help you resolve this. If this does not happen move to Step 6.

(**Note:** You will only have to do this the first time that you use GOLD at home.)

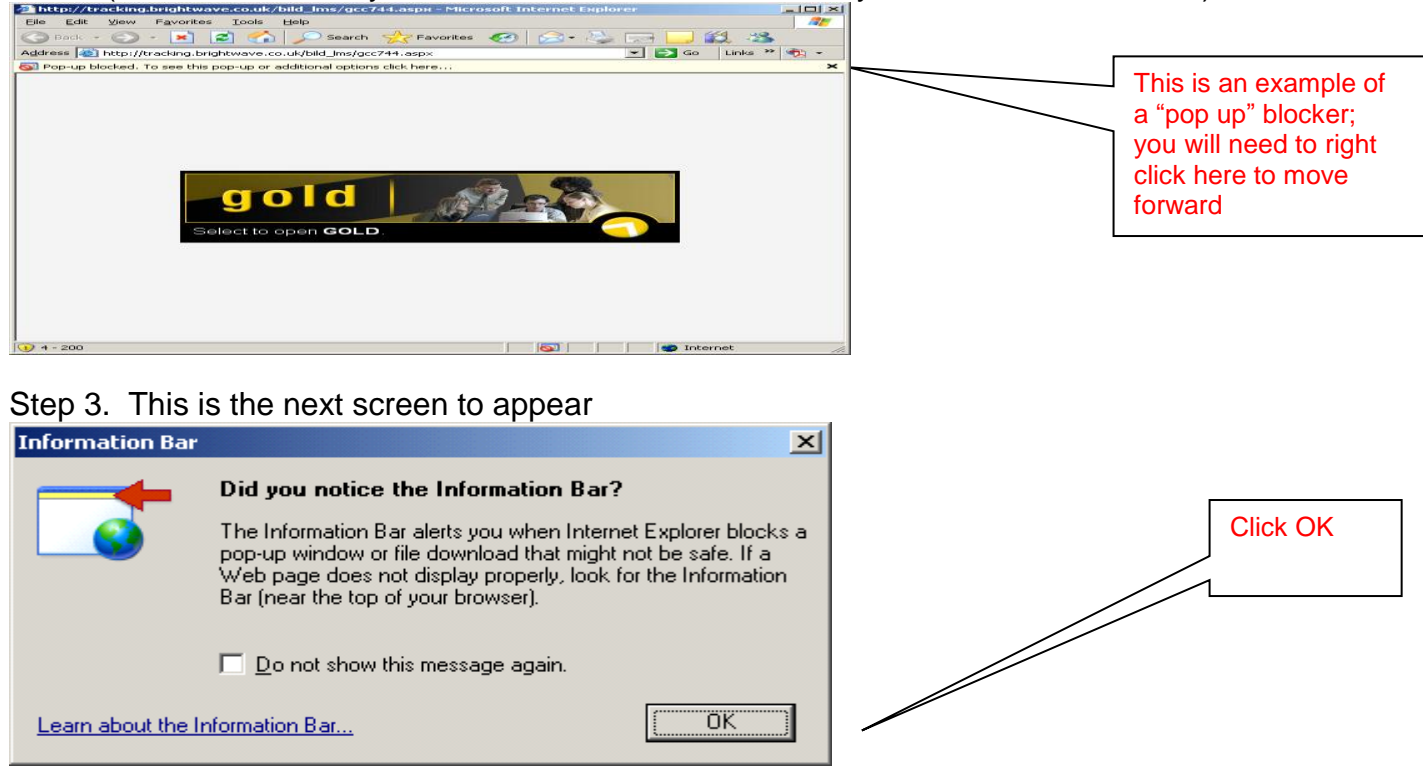

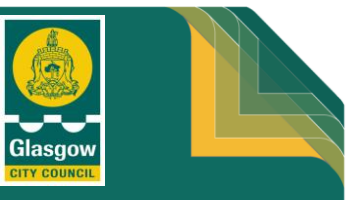

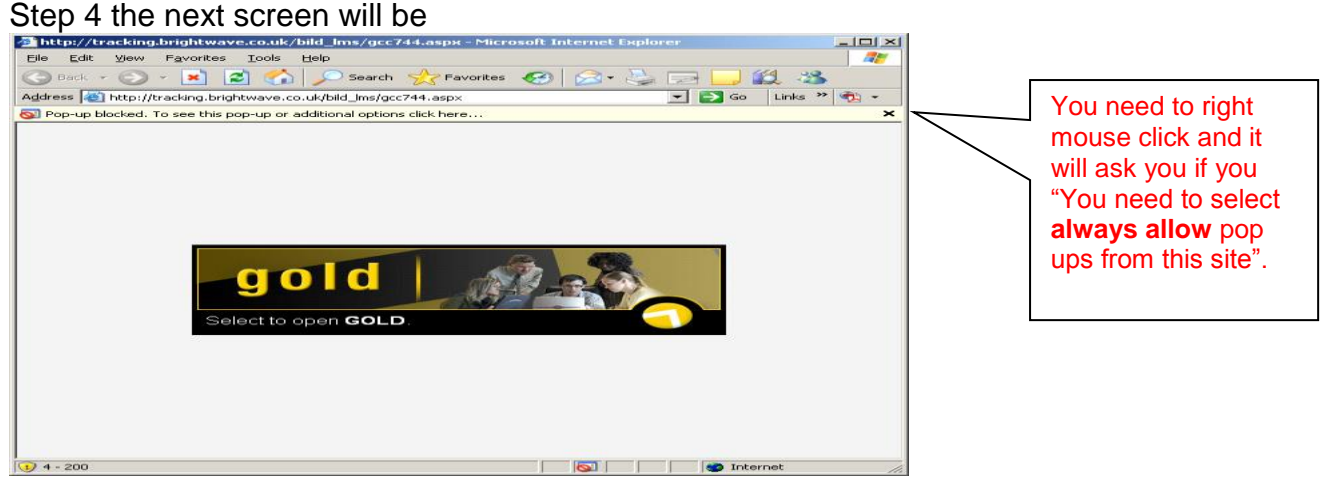

#### Step 5 Next click yes from the screen – see below

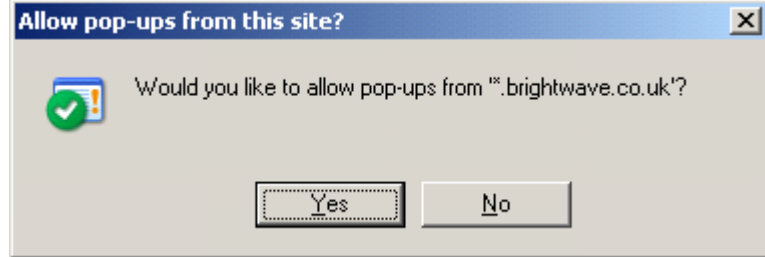

## Step 6 Logging in

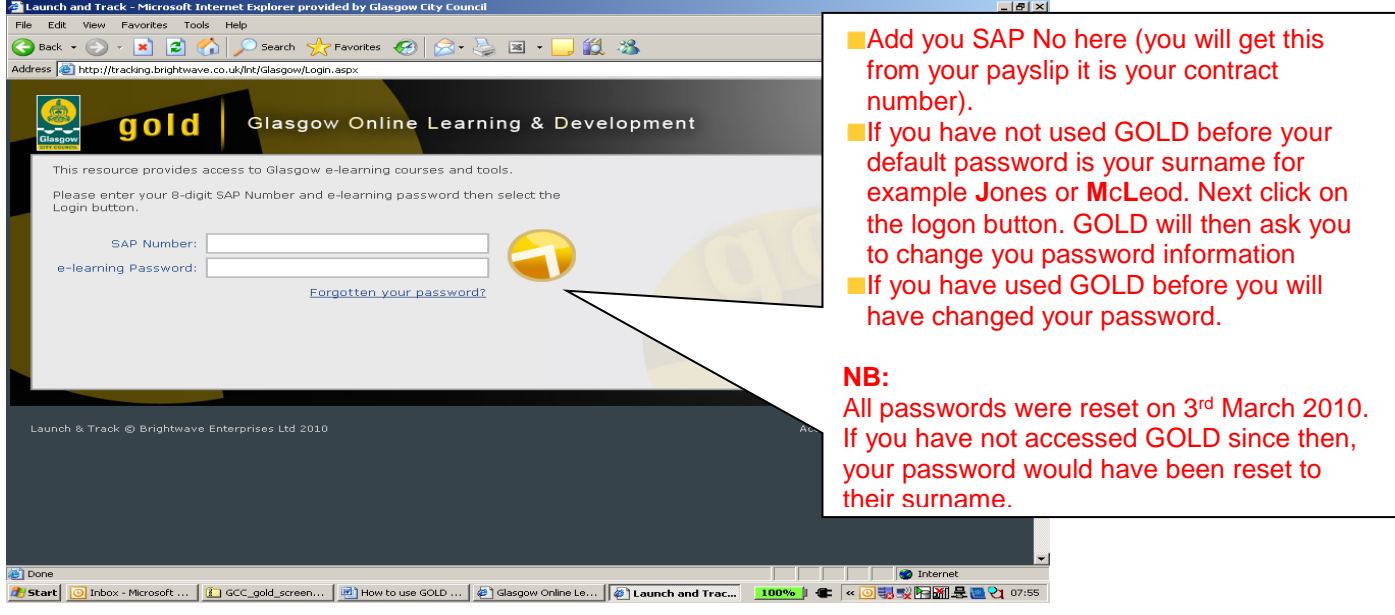

You are now ready to start using the courses.

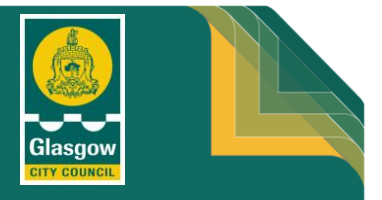

# **3. Taking a Course**

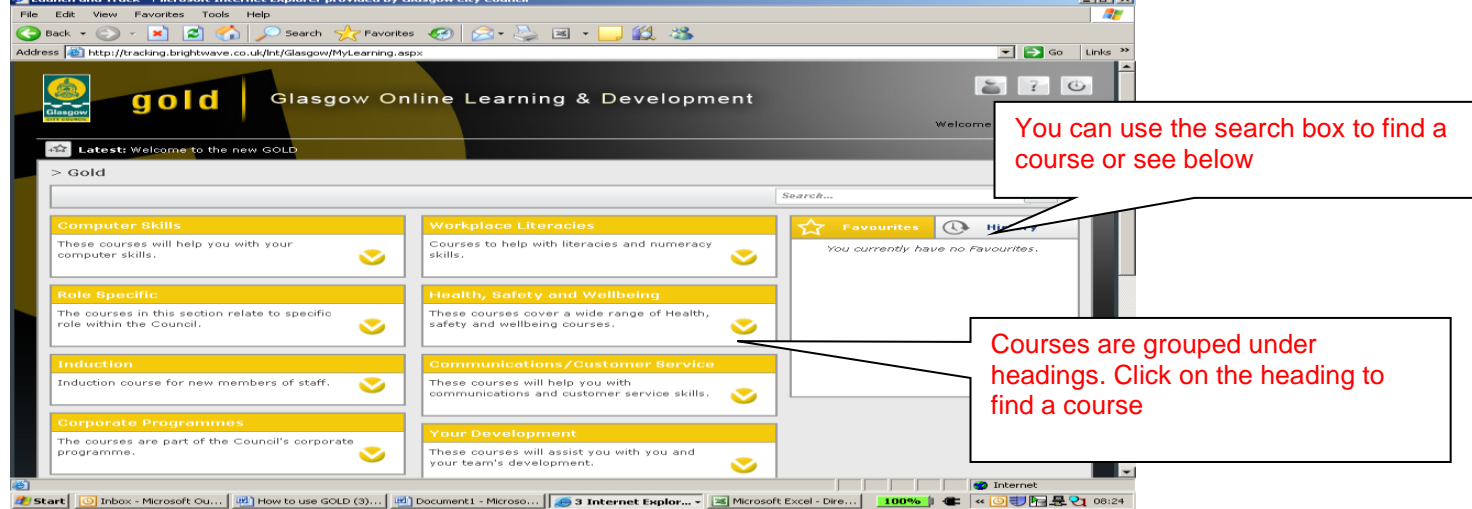

The courses are divided into sections. Each section is accessed by clicking course menu (See picture below). When you select a section, you are shown the courses.

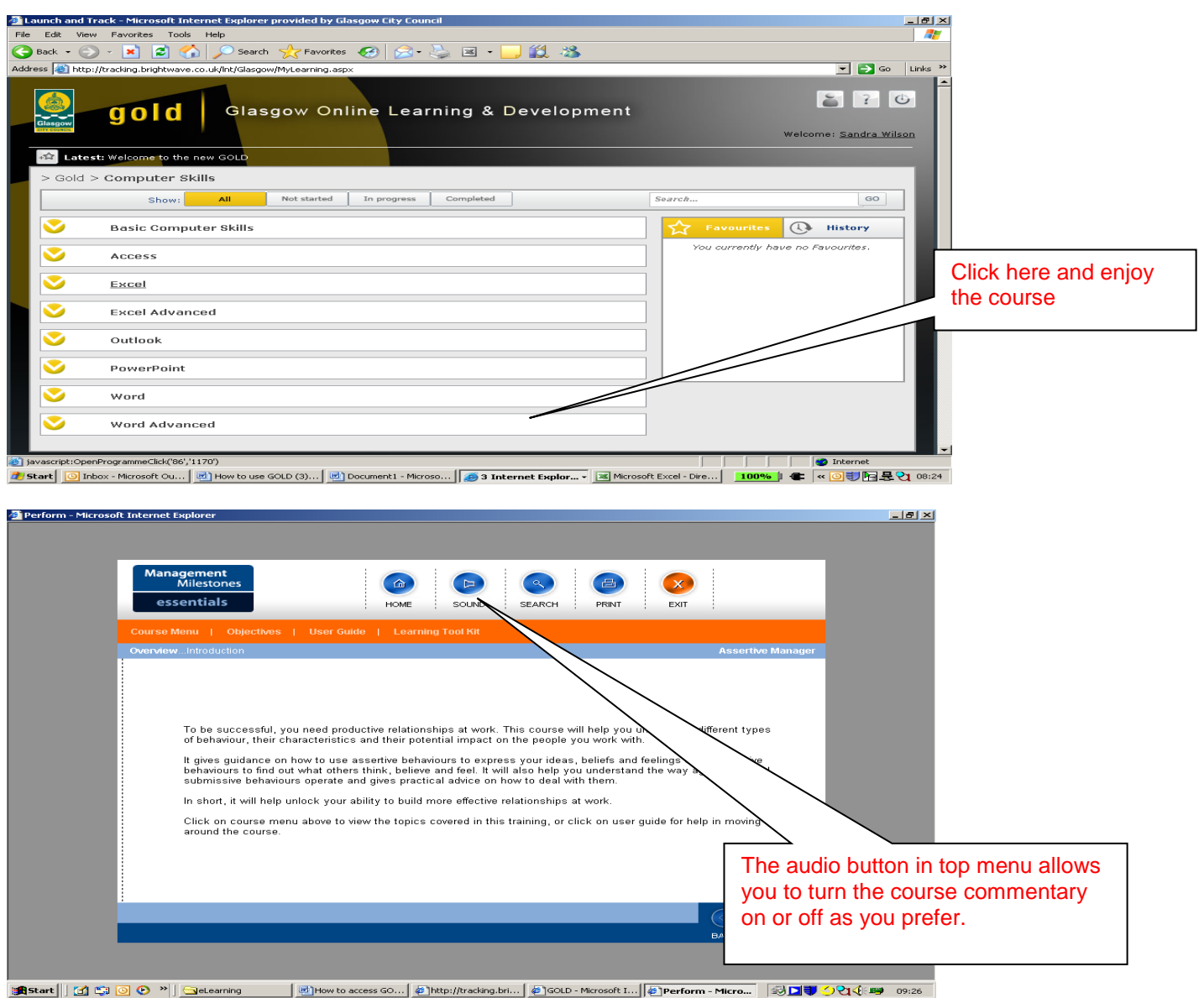

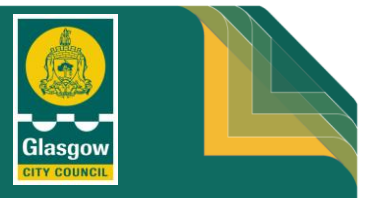

# **Tomorrow's Council Organisational Development**

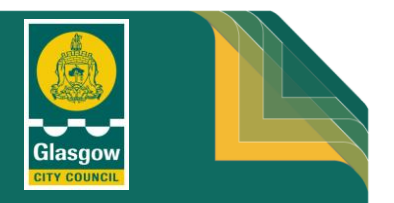

#### **NAVIGATION TIPS - Hot Text**

Hot text is any text which causes the cursor to change to a hand when the cursor is passed over it. Such text enables a selection to be made by positioning the mouse pointer over the text and clicking with the left mouse button.

Hot text is used in the menu screens and also as answer choices in questions within the section blocks and in the tests.

You can jump out of any part of the course at any time by selecting course menu from the menu at the top of the screen.

Here are details of some of the buttons you will have to use, these are called Navigation Buttons:

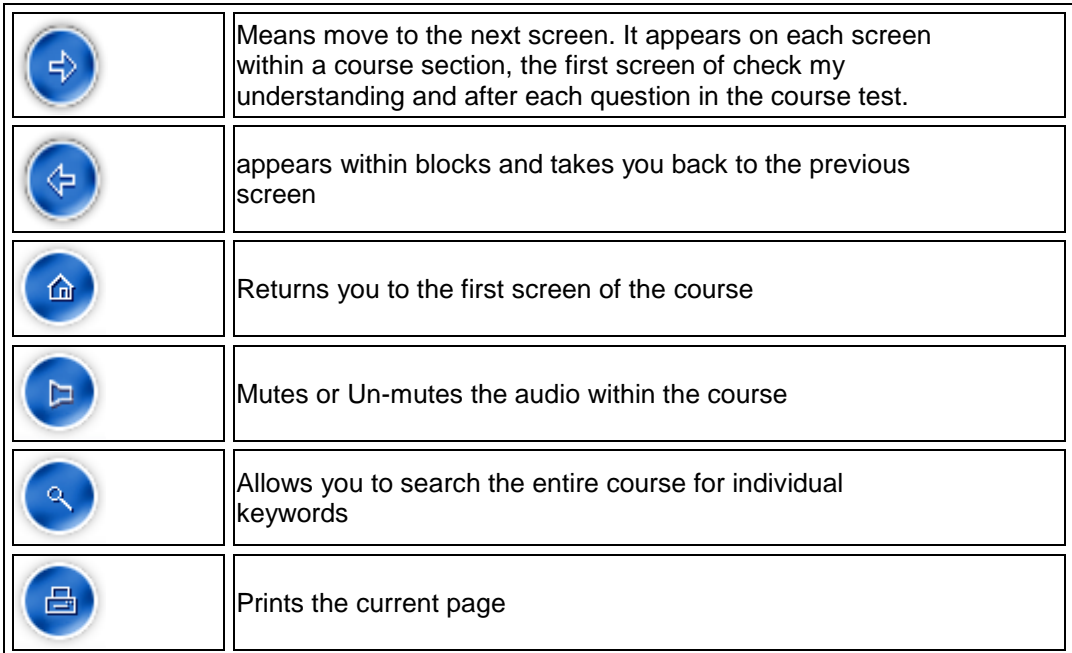

Step 4. When you have finished just click on the logout box – see below:

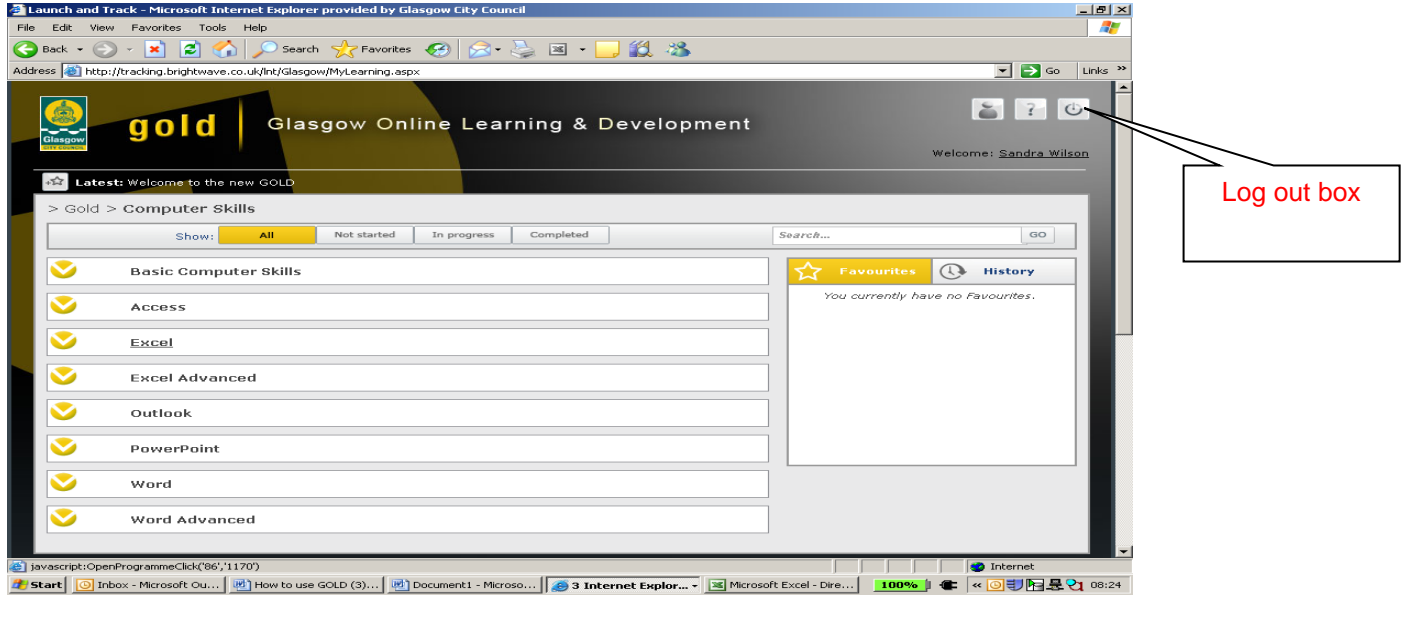